# **Steps:**

**1** *\*If your organization is enrolled as a Medicare provider, the ownership that is disclosed to Ohio Medicaid must match what was disclosed with Medicare for all individuals and/or organizations that own 5% or more of the organization.*

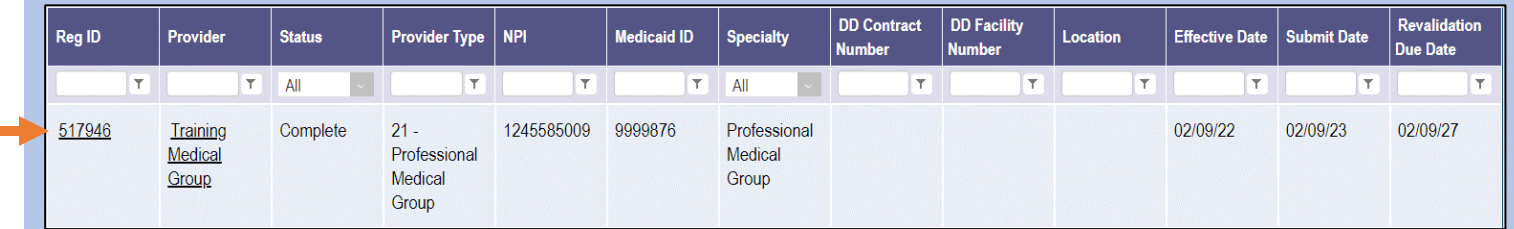

Editing or adding owner information for a provider enrolled in Medicaid is completed by initiating and finalizing an update to the group/organization/agency's Medicaid record. Locate the record on your dashboard in PNM and click on the Reg ID.

*This process can be completed by the Administrator for the group/organization/agency's Medicaid ID or a user with the Agent role, if that Agent has been assigned the 'Enrollment Agent' action by the Administrator.*

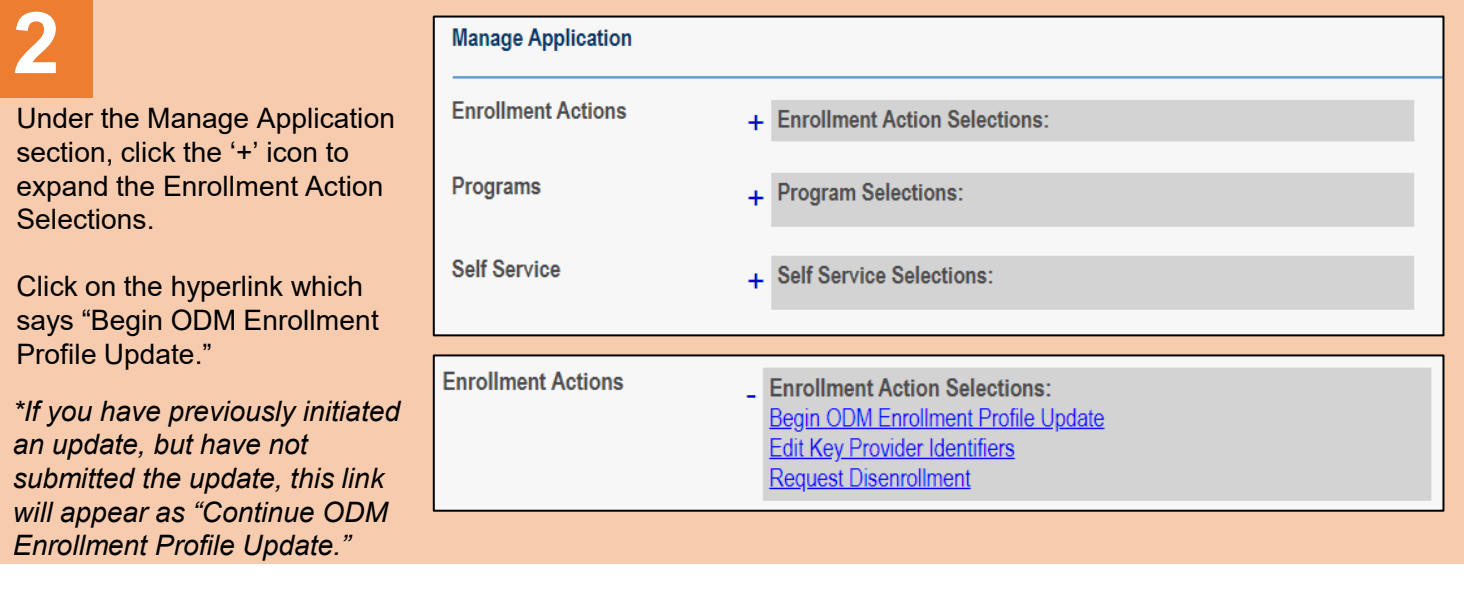

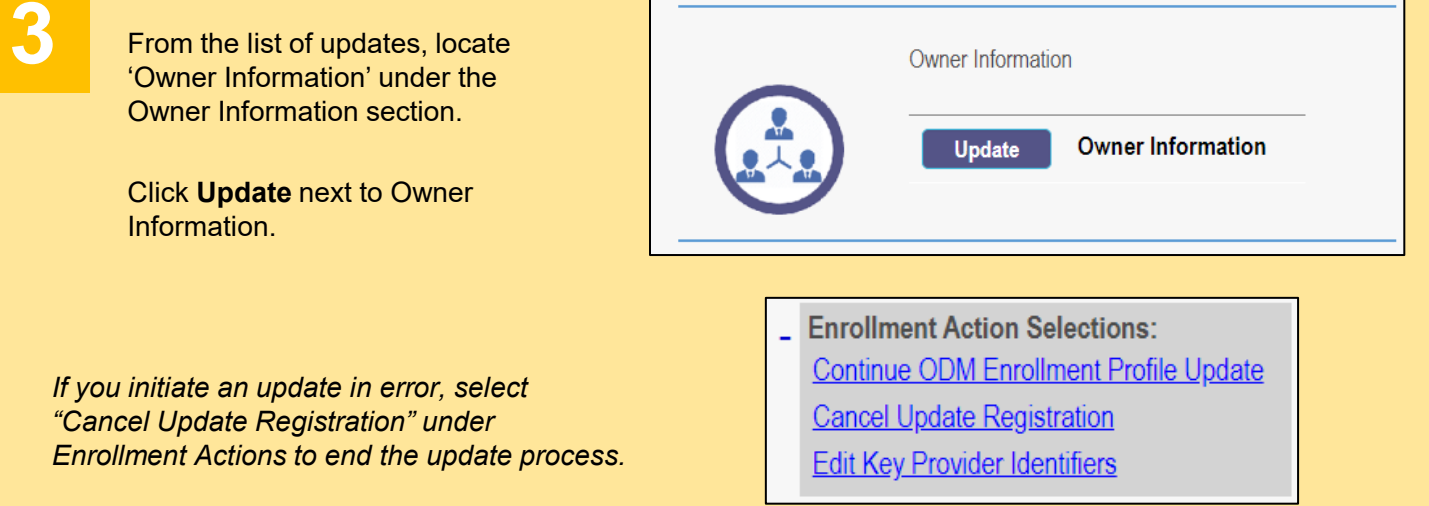

# **Steps:**

**4**

*If adding a owner information, proceed to Step 6.*

Expand the Owner, Managing Employee and Controlling Interest Information section by clicking the '+' icon.

### + Owner, Managing Employee and Controlling Interest Information

To update an existing owner's information, click on the 'pencil and paper' icon for the owner you wish to edit.

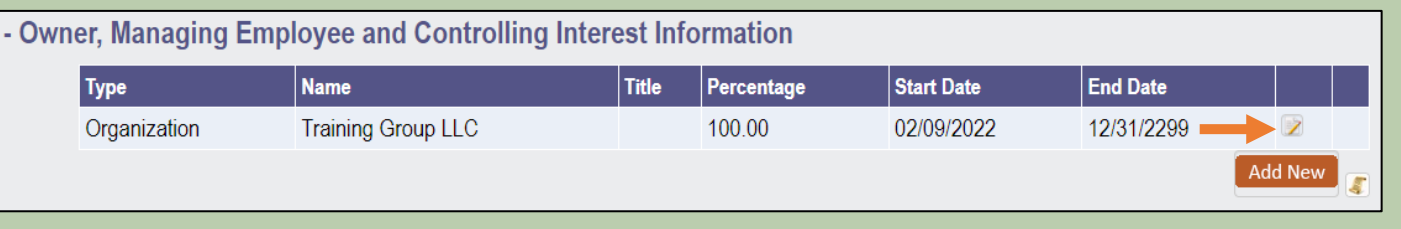

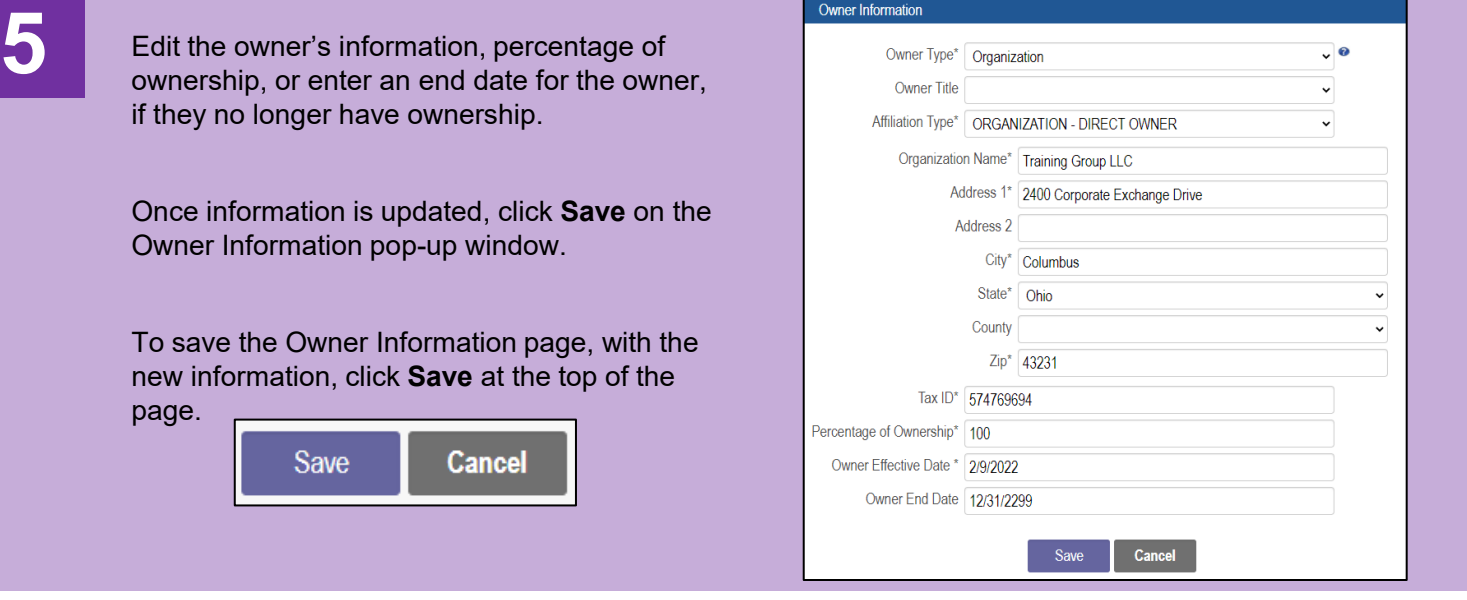

**6** *\*If you completed Steps 4 & 5, and are not adding an owner, proceed to Step 8.*<br>Expand the Owner, Managing Employee and Controlling Interest Information section by clicking the '+' icon.

#### + Owner, Managing Employee and Controlling Interest Information

To add a new owner, click **Add New**.

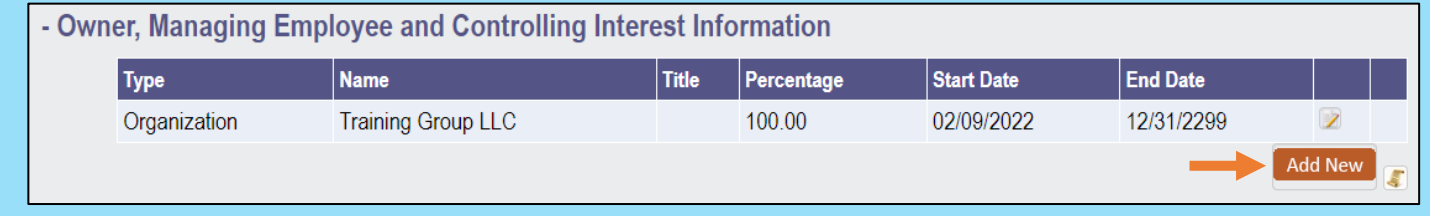

# **Steps:**

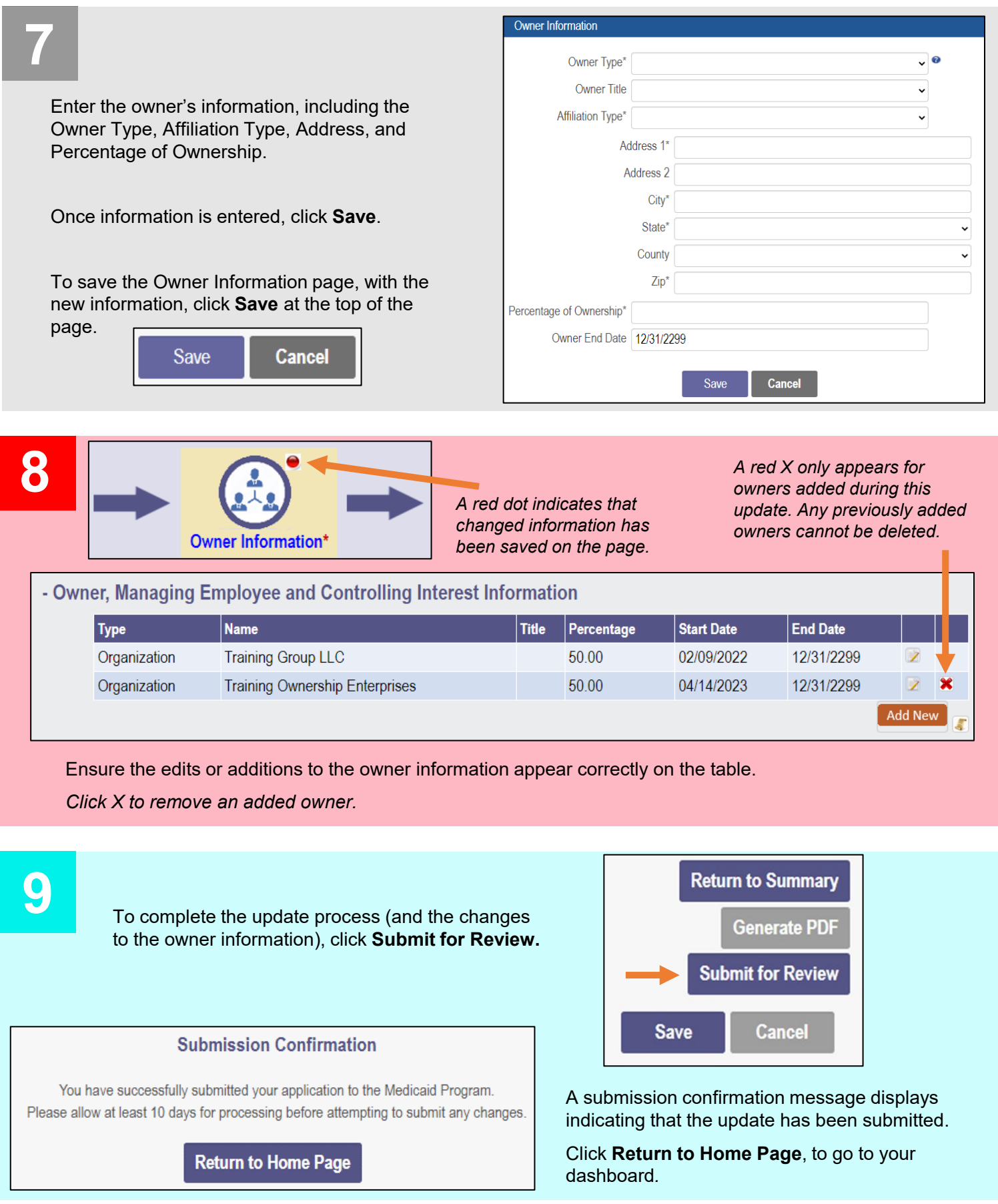

Disclaimer: It is the Provider's responsibility to keep information up to date in PNM. This includes specialties, contact information, addresses, etc.